**BayIVS Version 3.0** 

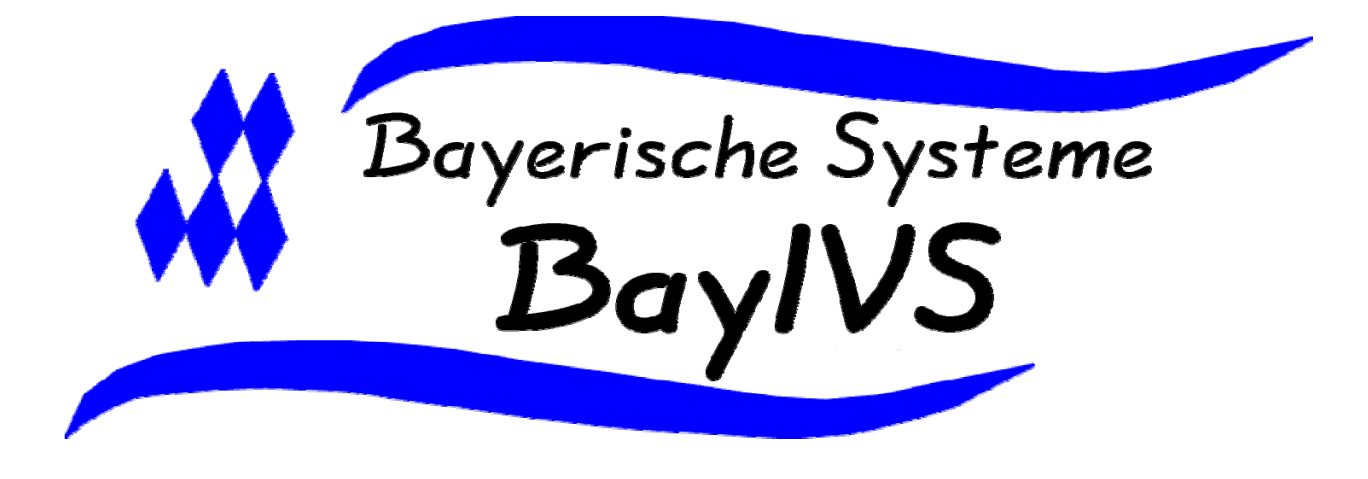

# **BayIVS - KGD Kraftfahrzeug- und Gerätedatei**

Stand: 03/2008

### Inhaltsverzeichnis

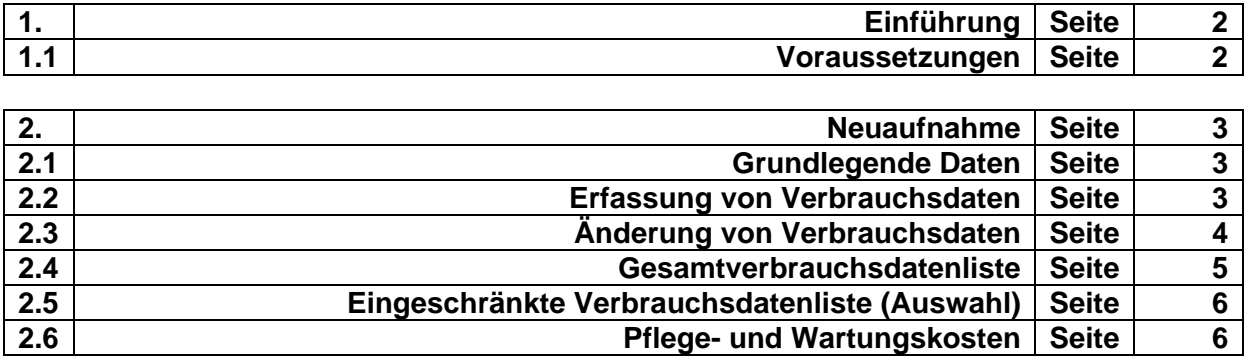

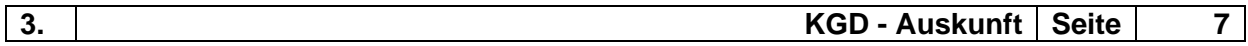

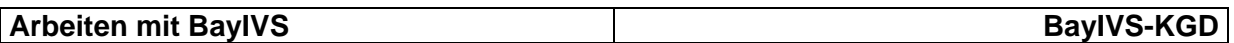

#### **1. Einführung**

#### **BayIVS - KGD**

BayIVS war ursprünglich als reines Inventarisierungssystem konzipiert, das sich auf die rechtlichen Vorgaben des Artikels 73 BayHO abdeckte. Die Wasserwirtschaftsämter und die Straßenbauämter haben darüber hinaus über ihre Fahrzeuge und bestimmte technische Gerätschaften dem Staatsministerium der Finanzen detaillierte Berichte vorzulegen. Dieser Bericht beruht auf den Daten der Kraftfahrzeug- und Gerätedatei. Die Führung dieser Datei ist in BayIVS ab Version möglich.

#### **1.1 Voraussetzungen:**

- Für die KGD wurde ein spezielles Untermenü zum bereits vorhandenen Inventarverzeichnis Kfz geschaffen. Um darauf Vollzugriff zu erhalten, muss der entsprechende Sachbearbeiter das Lese- und Schreibrecht für das Inventarverzeichnis Kfz haben.
- Fahrzeuge oder Geräte für die Verbrauchsdaten erfasst werden sollen, müssen bereits als Inventar vorhanden sein. Falls dies nicht der Fall ist, muss zunächst eine Neuaufnahme im Menüpunkt Kfz / sonstige Fahrzeuge – Zugang/Änderung erfolgen.

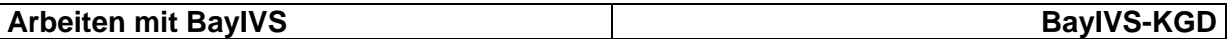

#### **2 Neuaufnahme**

#### **2.1 grundlegende Daten**

#### Schritt 1:

**ICCO** Öffnen Sie den Inventarverzeichnisse Kfz / sonstige Fahrzeuge Zugang/Änderung: *Anmerkung:* Die Neuaufnahme von Inventar in den Inventarverzeichnissen ist ausführlich im Heft "Arbeitsanleitung" ab Seite 2 beschrieben.

#### Schritt 2:

Geben Sie sämtliche Daten ein, unter besonderer Berücksichtigung der für Fahrzeuge spezifischen Felder.

#### Schritt 3:

Speichern Sie Ihre Angaben.

#### **2.2 Erfassung der Verbrauchsdaten**

Die Erfassung der Verbrauchsdaten erfolgt im Untermenü KGD (Verbrauchsdaten). Die Intervalle für die Erfassung können frei gewählt werden.

Schritt 1:

 $\overrightarrow{H}$  Öffnen Sie den Menüpunkt KGD (Verbrauchsdaten)

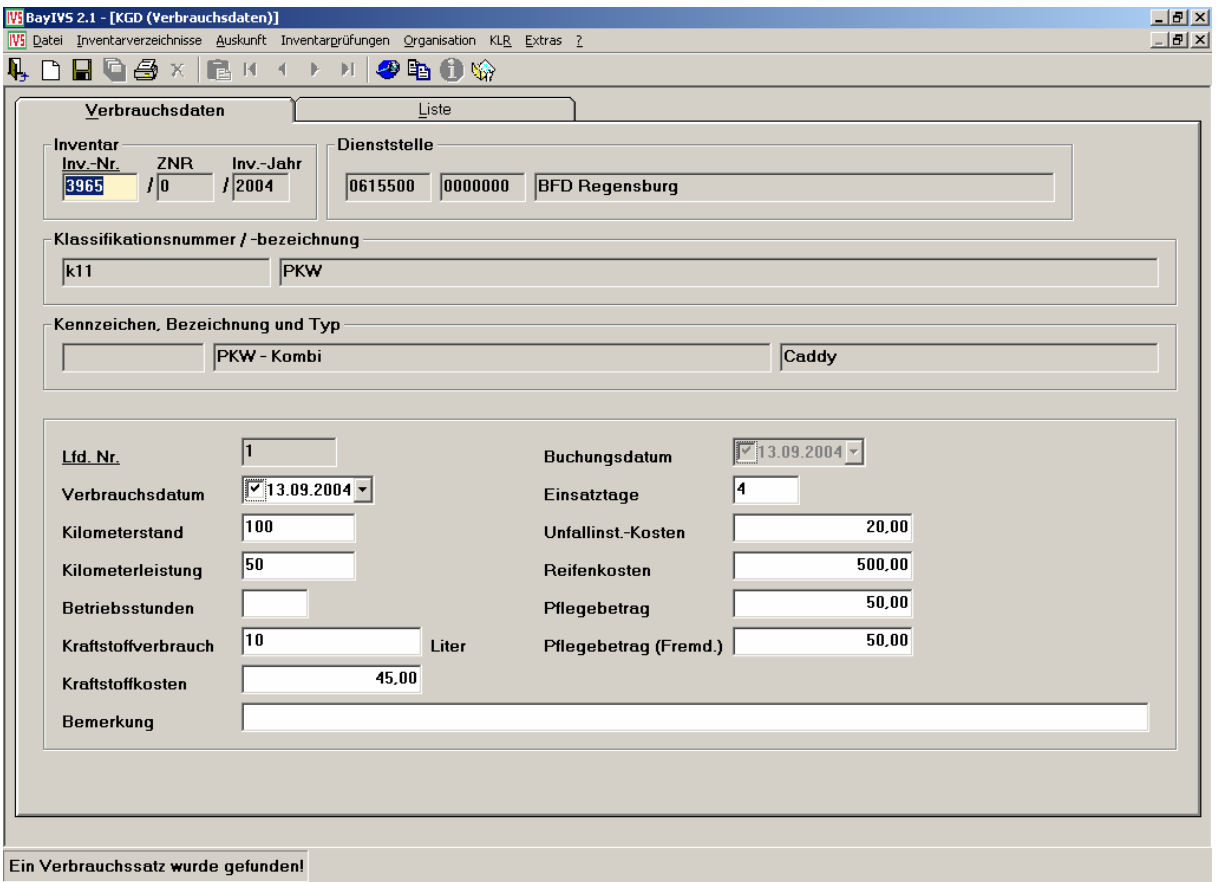

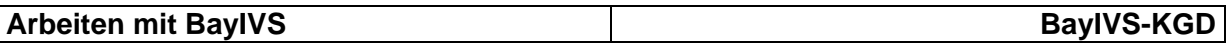

Schritt 2:

**A Durch Doppelklick in das Feld Inventarnummer erhalten Sie die Liste aller aktuellen** Inventare im Inventarverzeichnis Kfz / sonstige Fahrzeuge. Sie können die entsprechende Inventarnummer auch direkt eingeben.

Schritt 3:

**A Geben Sie alle relevanten Verbrauchsdaten ein und sichern Sie Ihre Angaben. Sie** erhalten die Meldung: "Verbrauch wurde gespeichert".

Sollen weitere Verbrauchsdaten erfasst werden, sind die Schritte 1 bis 3 zu wiederholen.

#### **2.3 Änderung von Verbrauchsdaten**

Änderungen an Verbrauchsdaten sind jederzeit möglich. Immer wenn zu einer Inventarnummer Verbrauchsdaten gespeichert werden, wird eine laufende Nummer vergeben. Wurde nun eine Falscherfassung durchgeführt. kann die jeweilige laufende Nummer jederzeit wieder aufgerufen und berichtigt werden.

Schritt 1:

A Öffnen Sie die Verbrauchsdatenliste durch Auslösung der Listenfunktion im Feld Lfd. Nr.

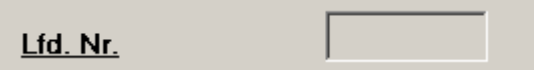

Schritt 2:

Wählen Sie aus der Verbrauchsdatenliste den entsprechenden Verbrauchsdatensatz.

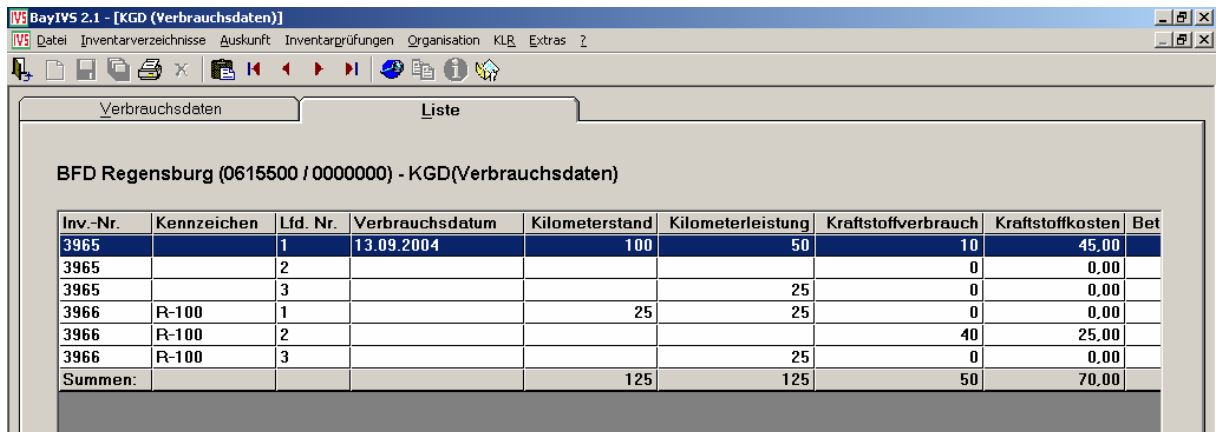

Schritt 3:

Übernehmen Sie den zu ändernden Verbrauchsdatensatz in die Registerkarte Verbrauchsdaten.

Schritt 4:

A Ändern Sie fehlerhafte Angaben und speichern Sie ihre Änderungen ab.

BayIVS berücksichtigt die Änderung automatisch in der Verbrauchsdatenliste. Wird diese erneut aufgerufen wird sofort das geänderte Ergebnis sichtbar. *Hinweis:* 

Verbrauchsdatensätze können nicht gelöscht sondern nur berichtigt werden.

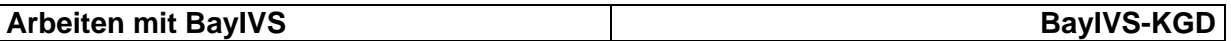

#### **2.4 Gesamtverbrauchsdatenliste**

#### Schritt 1:

A Die Verbrauchsdatenliste wird erstellt wenn Sie das Feld Lfd. Nr. öffnen.

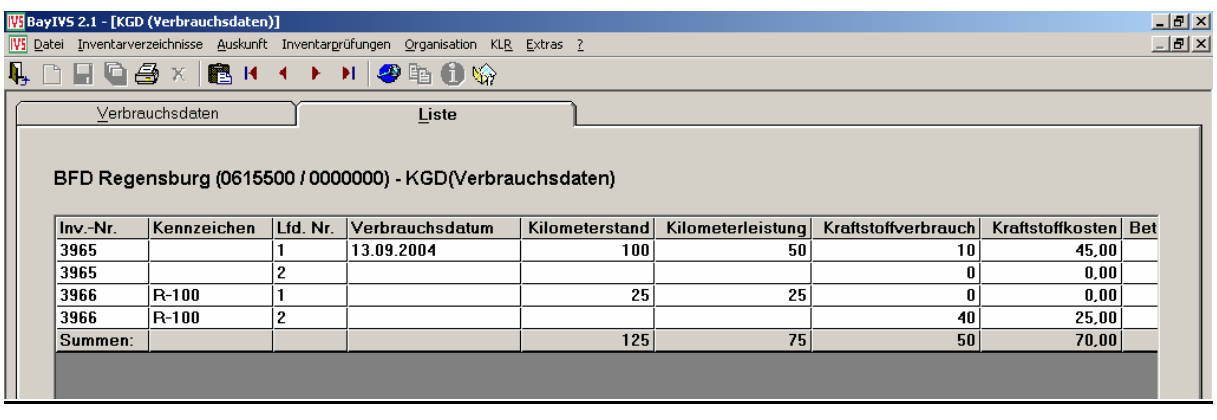

Die Verbrauchsdatenliste zeigt grundsätzlich eine Übersicht sämtlicher

Verbrauchsdatensätze zu allen Inventarnummern mit Verbrauchsdaten an.

Der Button "Summieren" löst dabei die Summierfunktion aus, wenn die Summen wegen anderer Aktionen nicht eingeblendet sind.

Es wird die Summe der Verbrauchsdaten je Art gebildet.

#### **2.5 Eingeschränkte Gesamtverbrauchsdatenliste (Auswahl)**

Hier gilt wieder das BayIVS-Prinzip alle Felder sind Suchfelder. Je nach Angaben in den Feldern und deren Kombination können Sie sich die gewünschten Verbrauchsdatensätze anzeigen lassen.

Beispiel1: Verbrauchsdatenliste zu einer Inventarnummer

Schritt 1:

**A Tragen Sie die gewünschte Inventarnummer in das Feld Inventarnummer der** Registerkarte "Verbrauchsdaten" ein.

#### Schritt 2:

 $\overline{u}$  Öffnen Sie die Verbrauchsdatenliste durch Auslösung der Listenfunktion im Feld Lfd. Nr.

Ergebnis: Sie erhalten die Liste aller Verbrauchsdatensätze zur gewünschten Inventarnummer.

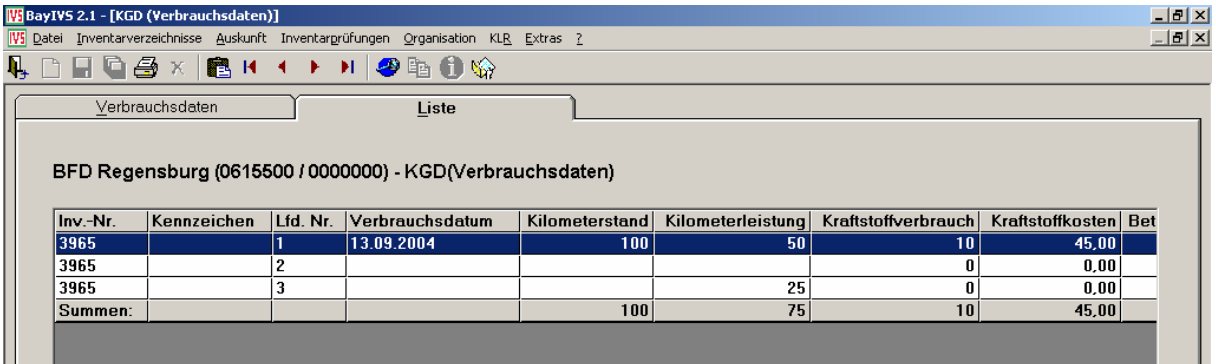

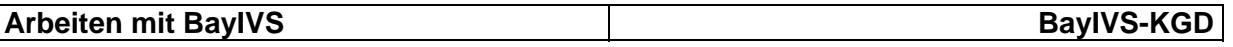

Beispiel 2: Sie wünschen eine Auflistung aller Verbrauchsdatensätze aller Inventarnummern, die eine Kilometerleistung von 25 Kilometern aufweisen.

#### Schritt 1:

**A Tragen Sie in das Feld "Kilometerleistung" 25 ein.** 

## $\xrightarrow{\text{Schritt 2:}}$

 $\overline{O}$ ffnen Sie die Verbrauchsdatenliste durch Auslösung der Listenfunktion im Feld Lfd. Nr.

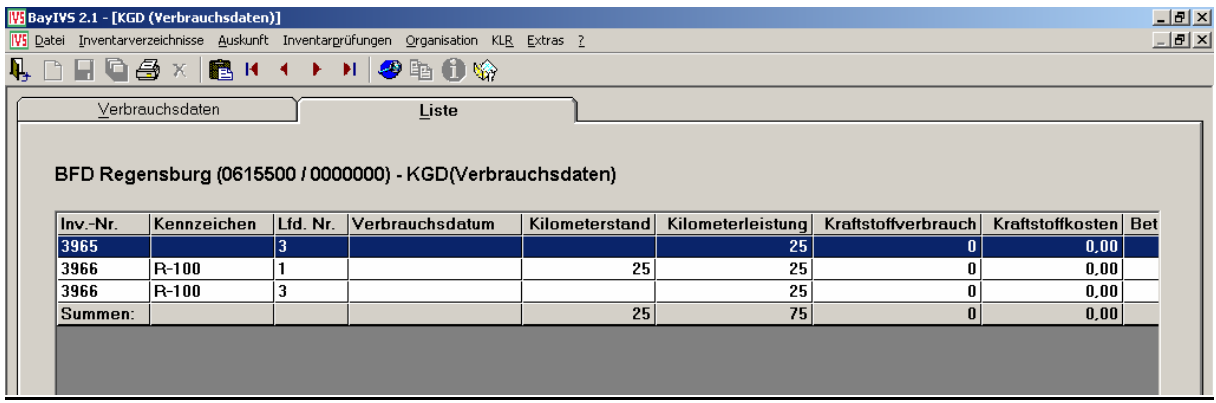

Ergebnis: Sie erhalten die Liste aller Verbrauchsdatensätze zur gewünschten Inventarnummer.

#### **2.6 Pflege- und Wartungskosten**

Für detaillierte Angaben zum Bereich Pflege und Wartung ist der Menüpunkt Kfz / sonstige Fahrzeuge – Pflege/Wartung vorgesehen. Dort können Pflege- und Wartungsvorgänge im Detail mit eigenen Historiksätzen nachvollzogen werden.

Das Handling ist identisch mit der Gerätepflege und im Schulungsheft "Arbeitsanleitung" ab Seite 20 erklärt.

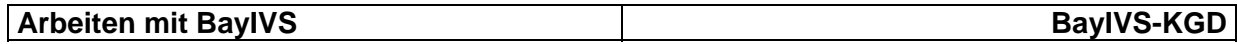

#### **3. KGD - Auskunft**

Für die Auswertung der Verbrauchsdaten wurde ein eigenes Auskunftsmenü geschaffen.

Schritt 1:

Um die Auskunft zu öffnen gehen Sie zum Menüpunkt Auskunft Kfz / sonstige Fahrzeuge.

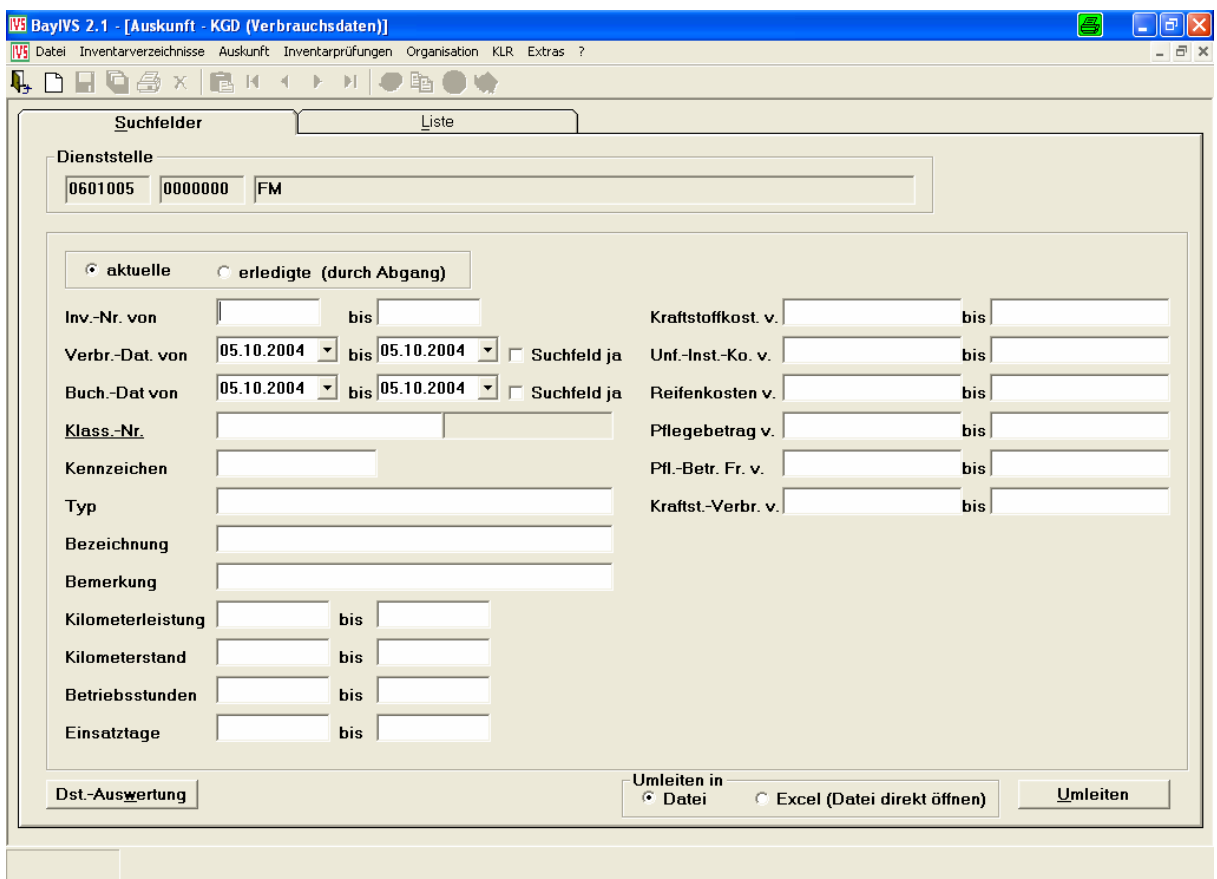

Schritt 2:

Es gilt das normale Handling der Auskunft (s. d. Heft "Auskunft & Extras). Die entsprechenden Suchparameter sind ggf. kumulativ vorzugeben. Durch die Aktivierung der Liste wird die Menge aller Datensätze angezeigt, die den Suchparametern entsprechen.